# $givl$

# **Girls Who Code At Home**

**Activist Toolkit Part 2** Planning: Wireframe & Mockup

# Activity Overview

Welcome back! At the end of [Part 1,](https://girlswhocode.com/programs/code-at-home) you synthesized your experience, ideas, and research about your cause into a message and call to action. Now it's time to start planning the visual design of your website using two new tools: a wireframe and a mockup.

You will use the wireframe to brainstorm and choose a layout. Once you have selected your layout, you will use a mockup to choose your design elements, things like the color palette, fonts, images, text, and more. Both of these will serve as roadmaps for us once we start building the website in Part 3.

For the remaining activities, we will walk you through a sample project. You can follow along with our design and customize components like fonts and images or you can create an entirely new design.

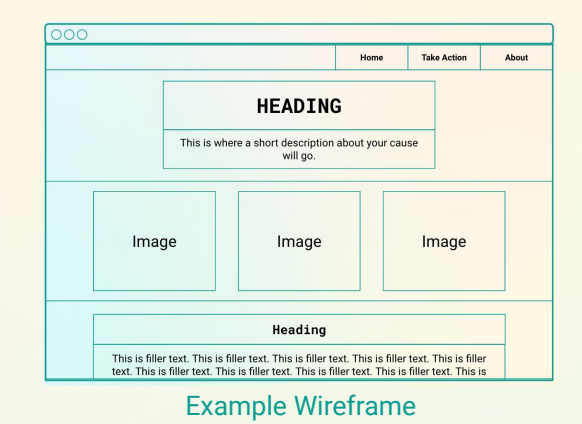

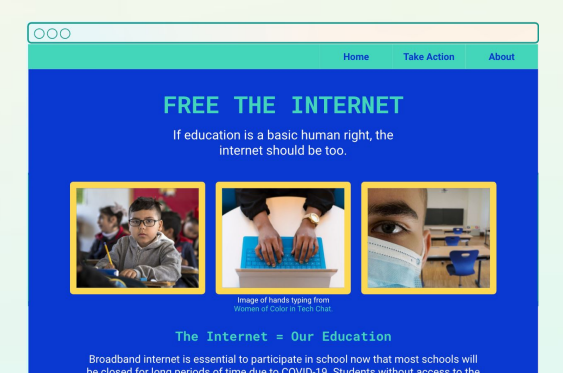

Example Mockup

### **Materials**

- ➔ [Wireframe Template](https://docs.google.com/presentation/d/1LRaNtzMsIDHDUelPlKAaJEcalLoryMVjf6g7HqkvpFQ/copy) (Make a copy)
- **→** [Mockup Template](https://docs.google.com/presentation/d/1es-tt9CxxTXBvxajzGv5ALhdabqhqr1kYFOuYr813rE/copy) (Make a copy)
- ➔ Optional: Paper and Pen/Pencil/Markers to create your wireframe

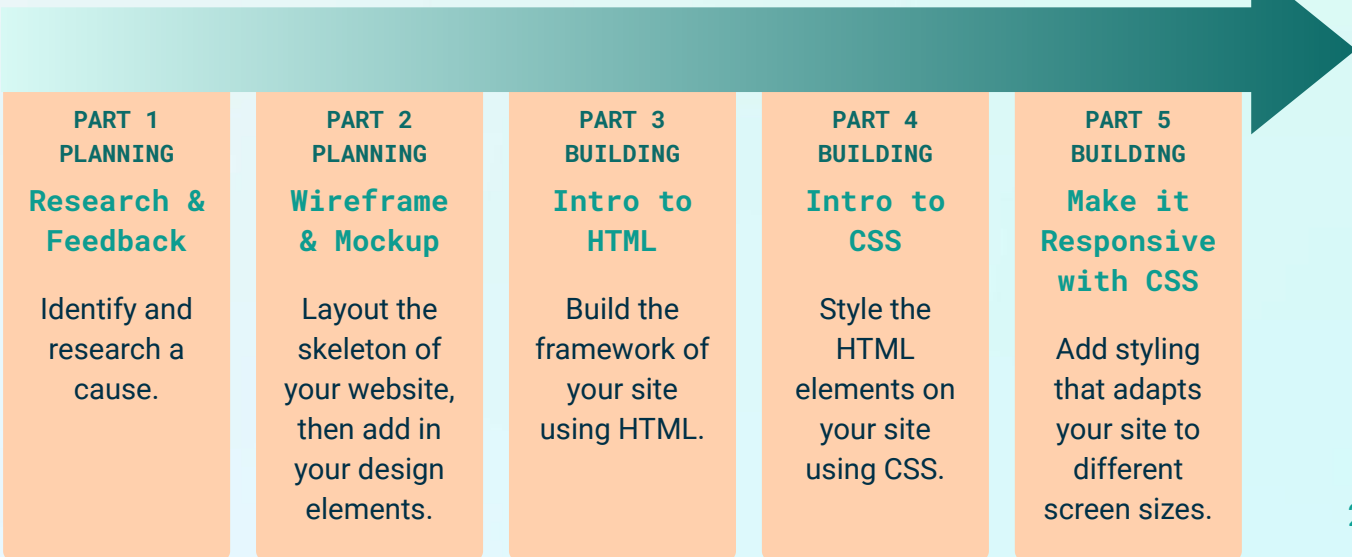

# Women in Tech Spotlight: Grace Jun

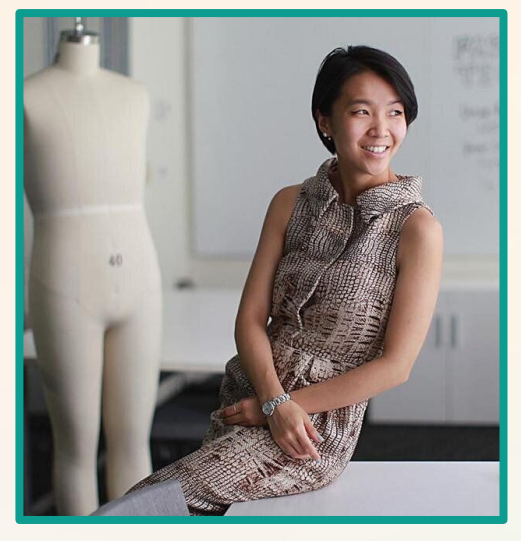

**Image Source: [Grace Jun](http://gracejun.com/)** 

Grace Jun is a designer, educator, and entrepreneur advocating for creative practices that increase social inclusion for people with disabilities. She is an Assistant Professor of Fashion at The New School (Parsons School of Design), where she teaches classes focused on inclusive design and accessibility to a variety of design students, in particular those studying adaptive fashion and wearable technology.

#### She is CEO at [Open Style Lab](https://www.openstylelab.org/) (OSL),

an award-winning non-profit, where she works to connect creatives with disability groups. Established in 2014, Open Style Lab (OSL) is 501(c)3 organization dedicated to creating functional wearable solutions for people of all abilities without compromising on style. They team

designers, engineers, and occupational therapists to conceive and build accessible wearables that address the needs with and for people with disabilities. Their mission is for all people to have access to style, regardless of cognitive & physical ability.

Learn more about Grace and Open Style Lab:

- $\rightarrow$  Watch [Grace explaining her ideas](https://www.youtube.com/watch?v=_FSZxJgbwS4) on studying human behaviour to sharpen design choices.
- $\rightarrow$  Read [this article](http://inda.ba/2w61VaD) from Design Indaba.
- ➔ Optional: Read more details about the Open Style Lab in this [New York Times article.](https://www.nytimes.com/2017/05/09/fashion/parsons-design-disability.html)

# **Reflect**

Being a computer scientist is more than just being great at coding. Take some time to reflect on how Grace and her work relates to the strengths that great computer scientists focus on building bravery, resilience, creativity, and purpose.

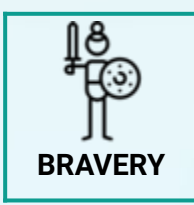

Grace thinks that it's important for designers (and everyone) to work on projects that make them uncomfortable. Why do you think this is important?

Share your responses with a family member or friend. Encourage others to read more about Grace to join in the discussion!

# Step 1: Introduction to Wireframes (5-10 mins)

There are a lot of different components you probably want to add to your awesome new website. Buttons, colors, informational text, images, videos, headers, more images, TikTok embeds, and more. But before diving into programming our site, we want to think about where those components should go. We can use a tool called a wireframe to help us out.

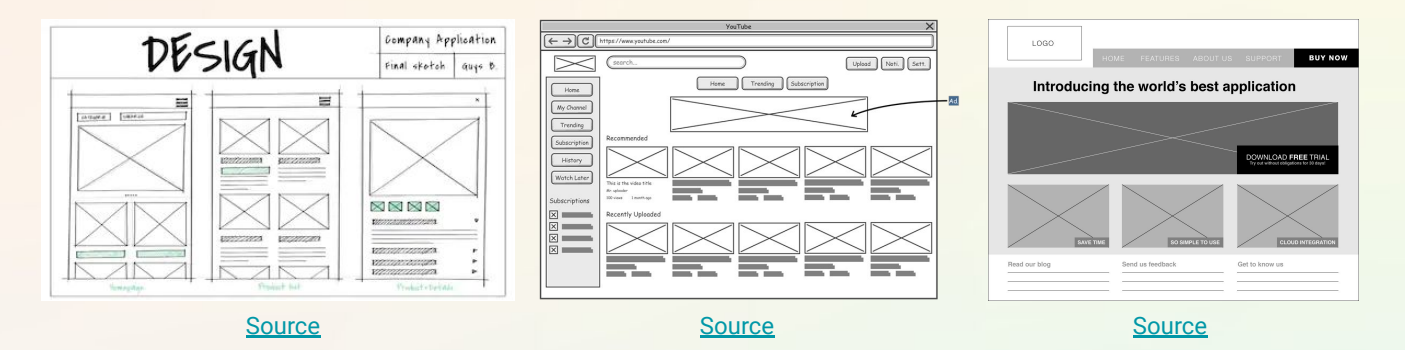

A **wireframe** is a high level plan or blueprint of your website. Developers and designers use wireframes to show the layout of a web page or interface. They allow us to quickly test out lots of different possible layouts before choosing one to build. Wireframes don't need to be pretty or have all the pictures or words filled in, but they should be able to clearly show how information is organized on a person's screen.

In the examples above, notice how the exact words aren't all written, but you can clearly get a sense of how the text, pictures, and buttons will all be displayed.

In the second part of this activity, you will create a mockup that will capture the colors, fonts, images, etc. that you want to use.

#### **Review an Example Wireframe**

For our website, we have wireframed three pages: a homepage, a take action page, and an about page. Our wireframes show how all the elements on the web page will be laid out, but it doesn't contain a lot of details about the styling.

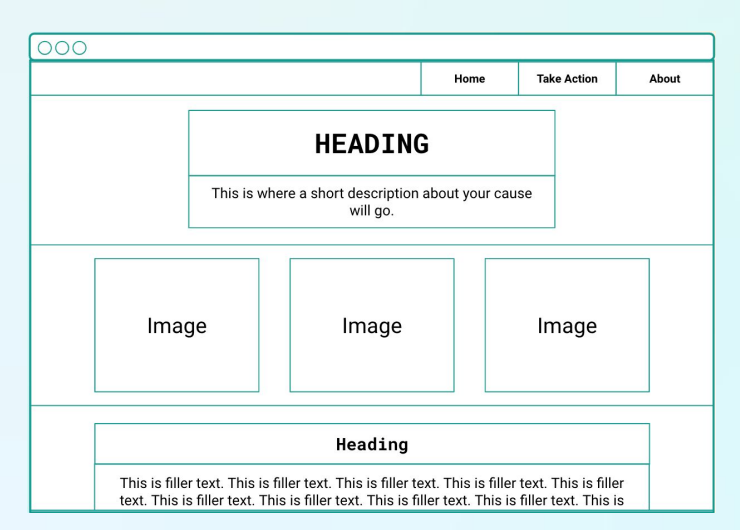

At the top of the **homepage**, there is a top heading and subtitle under the navigation bar. In the main section, there are three images next to each other followed by a smaller heading and paragraph of text. One or more of the images might also have text underneath it.

If you need more space to illustrate what the site will look like as you scroll, use another slide and begin where the first slide ended. (See the example in the [Wireframe Template.](https://docs.google.com/presentation/d/1LRaNtzMsIDHDUelPlKAaJEcalLoryMVjf6g7HqkvpFQ/copy))

#### Step 1: Introduction to Wireframes (cont.)

On the **take action page**, there is a top heading followed by a smaller heading and body of text, then a box that contains a list of items. The **about page** has a top heading, smaller heading, text, and an image.

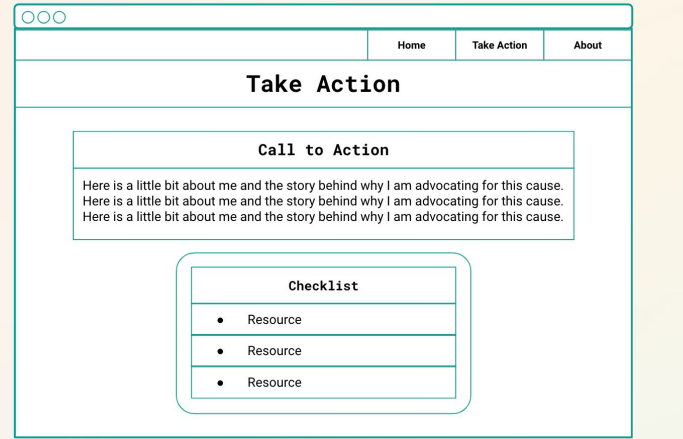

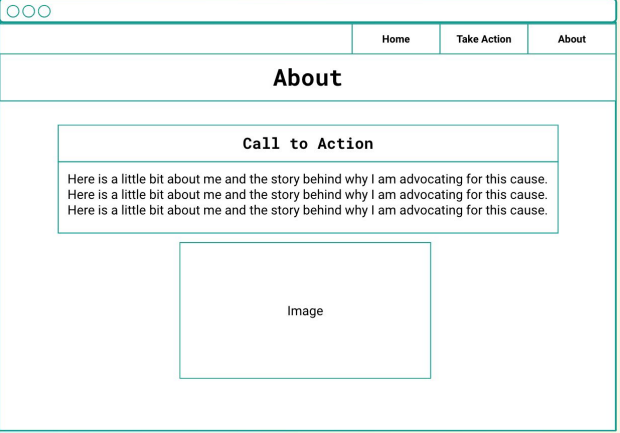

## Step 2: Create a Wireframe (5-10 mins)

Think about the components you want to include in your website. If you are just getting started in HTML and CSS, we recommend that you keep your layout clean and simple. Here are the components that we will cover in the remaining activities and that we suggest for each page:

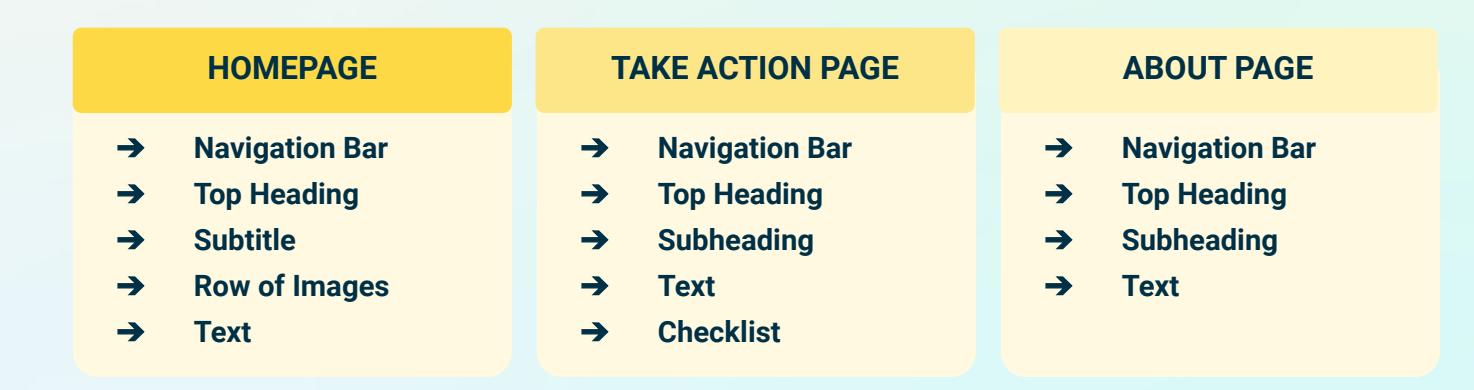

#### **Start Sketching**

Use the next five minutes to sketch out a rough wireframe. You can do this by hand or on the computer. If you prefer to draw it out by hand, you can use the worksheet at the end of this document for a template. If you would rather create it digitally, you can use the [Wireframe Template](https://docs.google.com/presentation/d/1LRaNtzMsIDHDUelPlKAaJEcalLoryMVjf6g7HqkvpFQ/copy) listed in the materials section or any drawing or graphics app that you prefer.

#### **Reflect**

When you're finished, step back and evaluate your sketch. Think about how a person will interact with your site and reflect on these questions:

- $\rightarrow$  What will they do when they first visit your website?
- $\rightarrow$  What will happen as they navigate around the site?
- $\rightarrow$  What will you need to show on the screen at each moment? As you consider components of your sketches, always ask: "Is this necessary? Or a nice-to-have?"

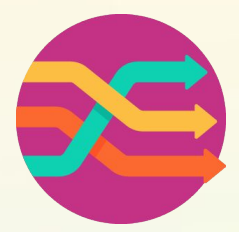

Based on your reflections, make additional changes to refine your wireframe. Once you feel satisfied with your design, move on to the next step.

## Step 3: Meet the Mockup (3 mins)

In the next few steps, you will fill in your wireframe with dazzling colors and fabulous fonts. You will create a mockup of what your website will look like.

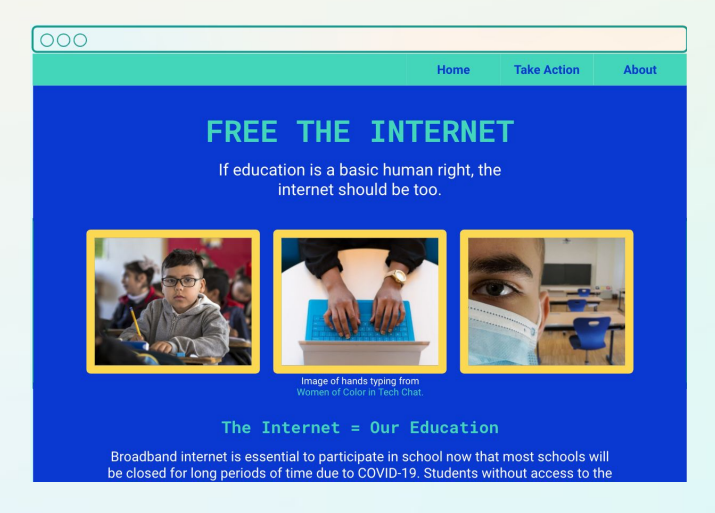

A **mock up** is a model of a website that is used to test how a website will look. Unlike wireframes that have no design elements included, website mockups are digital layouts of your website that include visual details such as typography, color, images, and more. They basically look like your website, but they are not online or interactive. Mockups also help us get a better understanding of how a person will interact with with our site before we build it.

We are going to make these design choices now so you are ready to add them to your website when we start styling it with CSS in a future activity.

# Step 4: Create a Mockup of Your Homepage (10 mins)

We will walk you through the steps to mockup your homepage in Google Slides as an example. If you feel more comfortable with another graphics or layout software, you are welcome to use that. We will start by adding the text, fonts, images, and the color scheme.

#### **Add the Text**

You have already written and tested your idea and messages in the last activity. Use these words to fill in heading, description, and any other informational text to the homepage. Open your **Planning Worksheet** from [Part 1: Research and Planning](https://girlswhocode.com/programs/code-at-home) to get started. If you need more space to illustrate what the site will look like as you scroll, use another slide

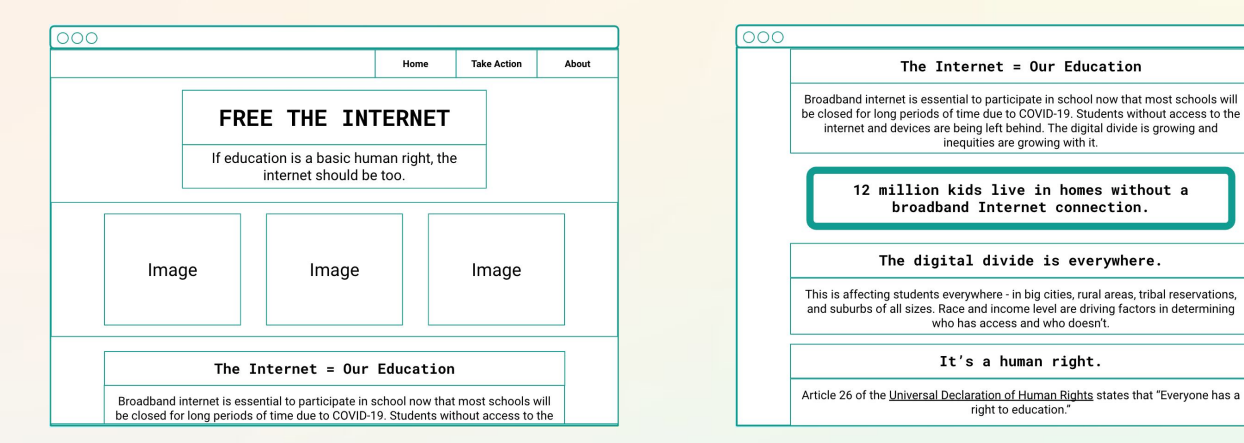

#### **Add Google Fonts**

You can easily import and use fancy fonts in your website from [Google Fonts.](https://fonts.google.com/) We'll learn how to do this in our later CSS activity. For now, look through the selection of fonts and determine which ones you want to use for your headings, paragraphs, and any other text. Here are some examples in 12 pt size:

#### Alfa Slab One Comfortoa Pacifico Sriracha Caveat

Change the fonts of your text to the ones you choose on your homepage. Once you have finalized your decision, make a note of the font that you used and its URL.

#### **Add the Images**

In Step 4 of [Part 1,](https://girlswhocode.com/programs/code-at-home) you compiled images to use in your website. Now it's time to choose which images you want to use. Copy and paste those images into your mockup, then position them where you want them. If you need a refresher on how to crop and adjust images in Google Docs, you can check out this [tutorial](https://support.google.com/docs/answer/4600160?co=GENIE.Platform%3DDesktop&hl=en).

Once you have them finalized, download all the images you decided to use into an easily accessible folder on your computer. Name the files something that helps you remember what it is like puppy.jpg.

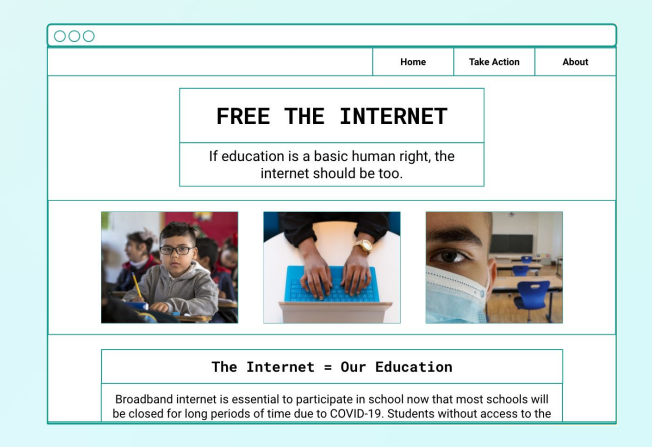

#### Step 4: Create a Mockup of Your Homepage (cont.)

Finally, add the name of the file and the image description you wrote for it on your **Planning Worksheet** to the note sidebar. We will use this description to write **alternative text** or or alt text for our images to increase accessibility. Alt text allows screen readers to read the image description to people with low vision, visual impairments, or blindness.

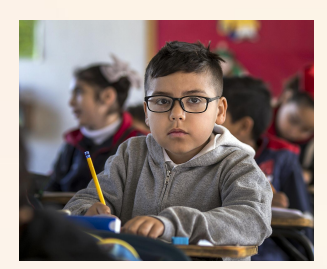

#### **Example Alt Text**

Elementary school student in classroom holding a pencil.

We will spend more time with accessibility in a future activity, but if you are interested now, check out the getting started tips from the [Web](https://www.w3.org/WAI/design-develop/#tips) [Accessibility Initiative.](https://www.w3.org/WAI/design-develop/#tips)

#### **Add a Color Scheme**

Color can make a big impact on your design. It can organize information, make us feel a certain way, and highlight ideas. It's good practice not to visually overwhelm visitors to your site, so try to keep it to 2-4 colors. Check out **[Adobe Color](https://color.adobe.com/create/color-wheel)** for inspiration on different color combinations.

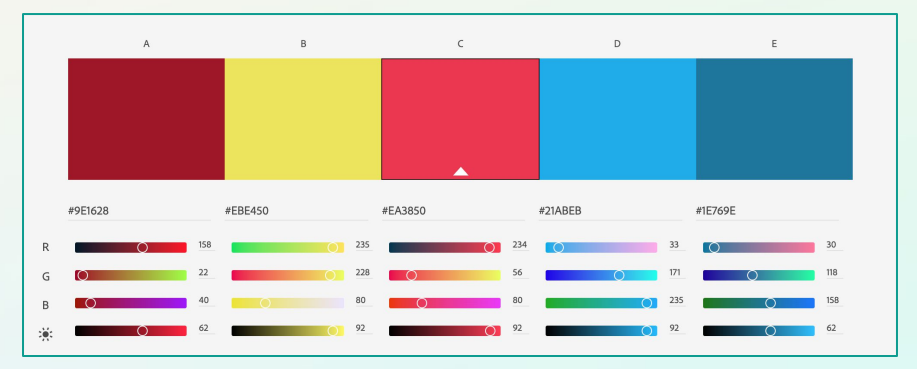

Use the fill color, border color, and text color tools to add color to your mockup. Once you settle on a color, you want to make a note of its **hex** or **hexadecimal code** in the slide bar of your mockup. Hex codes start with a # and have six alphanumeric characters that follow it. For example **#9E1628** is a maroonish color, while **#EBE450** is yellow.

This is one way of storing information about a color. There are other [color types](https://www.w3schools.com/html/html_colors.asp) like RGB, CYMK, and more. Some color types are used for digital colors while others are used for print. Hex codes are a great color type to use for the web because it is only one value (vs RGB that can have three or four values) and it can store a large number of color values.

Here is how to find the hex value on Google Slides:

- $\rightarrow$  Click on a color tool.
- ➔ Click **Custom** at the bottom of the color palette.
- $\rightarrow$  The hex code is at the top.

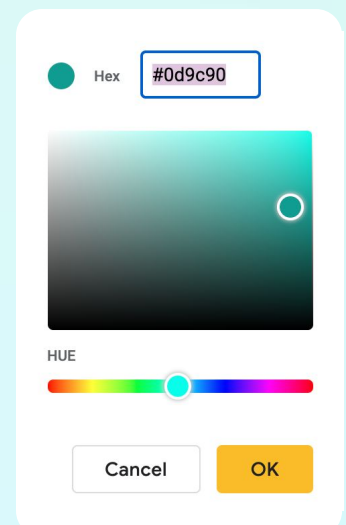

8

# Step 5: Finish Mocking Up the Remaining Pages (5-10 mins)

Now that you have mocked up your homepage, use the fonts, color scheme, and any remaining images to mock up the Take Action and About pages.

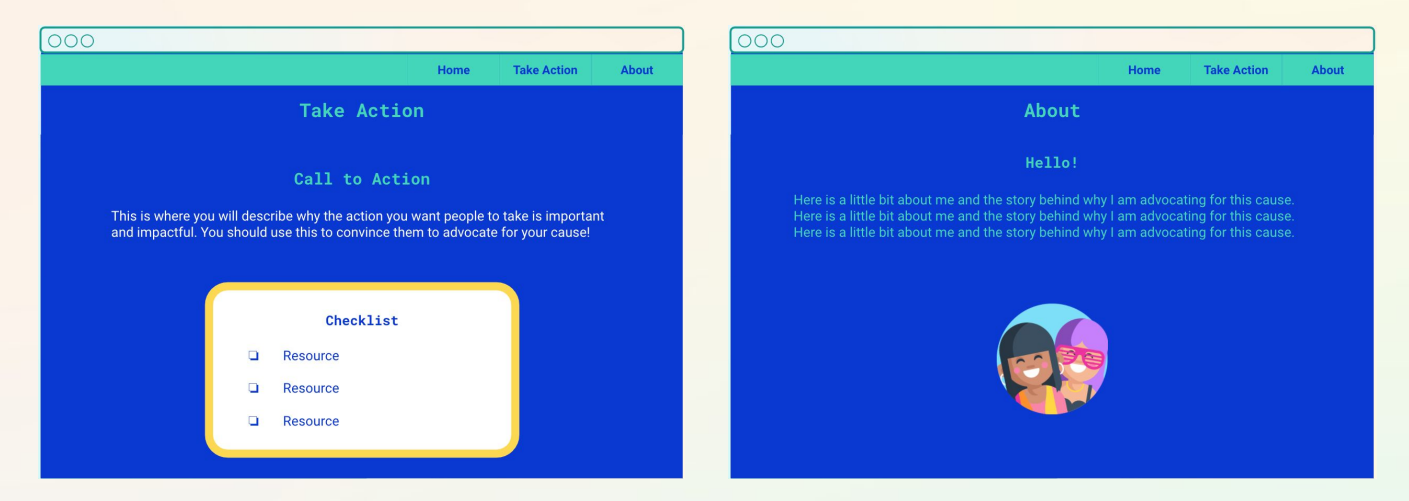

# Step 6: Test Your Mockup and Get Feedback (5-10 mins)

Before coding our website, we want to get feedback on what works and what doesn't work on our design, just like we did in the last activity. You can use the framework below and/or ask more specific questions to get the feedback you want:

- *K* Glow: What was something you liked about the project? What was compelling? What worked based on the goals of the project?
- **Grow:** What did you not like about the project? Where is their room to grow?
- **Question:** What questions do you have about the project? These can be questions to clarify the intent behind the idea, word, etc. or questions to probe the underlying assumptions or ideas behind the work.
- **Suggestion:** What ideas do you have to make the project stronger? Are these ideas easy to implement or do they require a lot of time to make?

If you have specific points you want feedback on, come prepared with those questions as well. These might include:

- ❏ Do the text, images, and colors support the message you are trying to communicate?
- ❏ Does your website feel visually crowded or do different design elements have enough space?
- ❏ Is it easy to use?

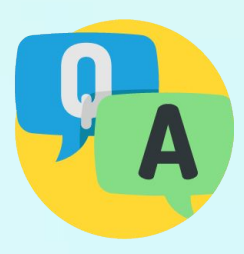

# Step 8: Analyze and Iterate (5-10 mins)

Now that you have your feedback, it's time to use that information to make decisions. Ask yourself these questions:

- → What feedback did you find useful or valuable?
- **→** What feedback was not so helpful?
- → What changes could you implement easily?
- ➔ What changes would require more time? Are they worth it?

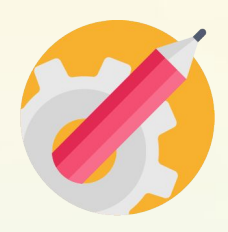

Revise your mockup once you have determined what changes you want to make.

# Step 9: Share Your Girls Who Code at Home Project! (5 mins)

We would love to see your ideas! Share your main message with us. Don't forget to tag @girlswhocode #codefromhome and we might even feature you on our account!

# **Wireframe Template**

# **Activist Toolkit Part 2** Planning: Wireframe & Mockup

Use this if you are drawing your wireframe by hand. If you would rather create it digitally in Google Slides, use this [template](https://docs.google.com/presentation/d/1LRaNtzMsIDHDUelPlKAaJEcalLoryMVjf6g7HqkvpFQ/copy).

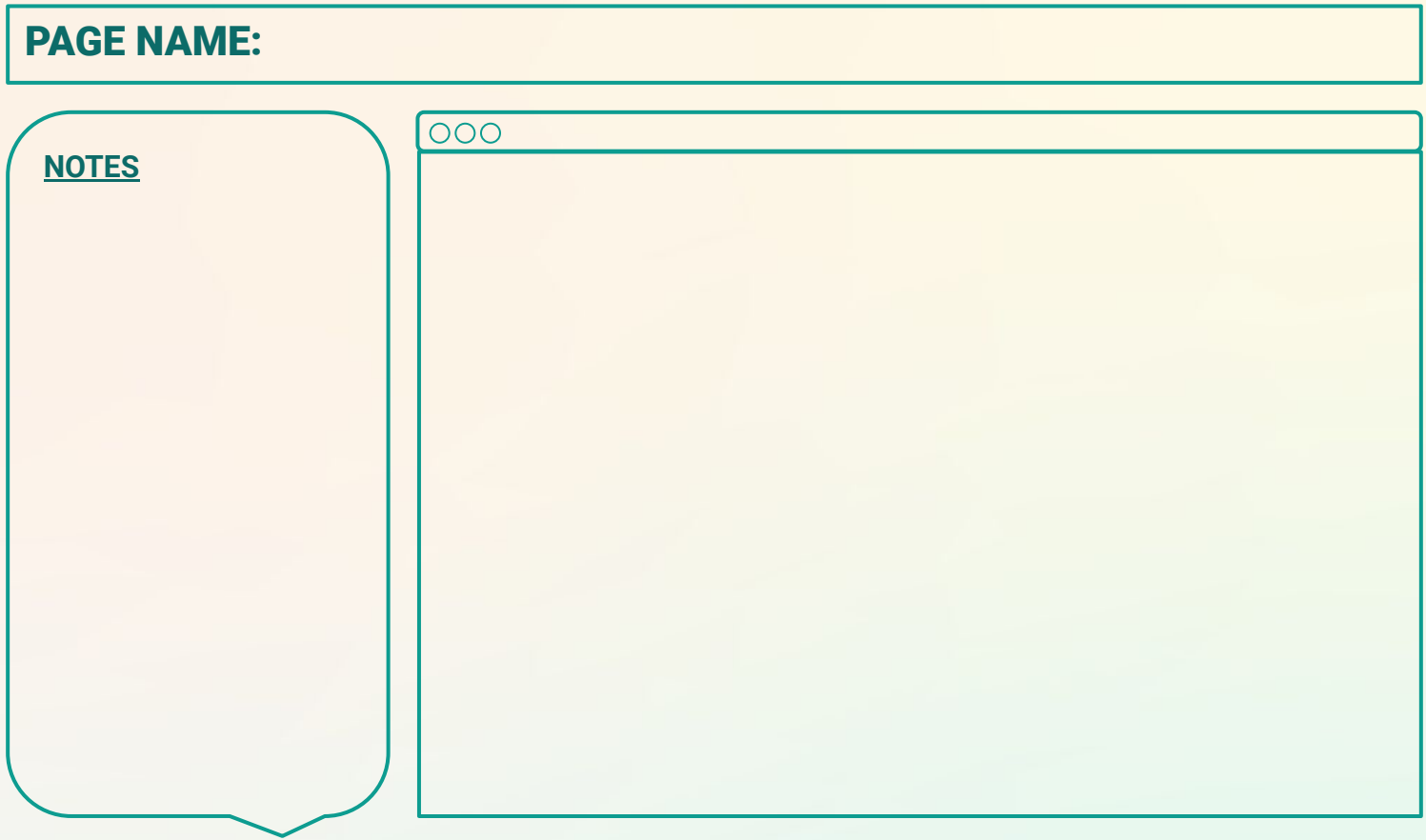

# PAGE NAME:

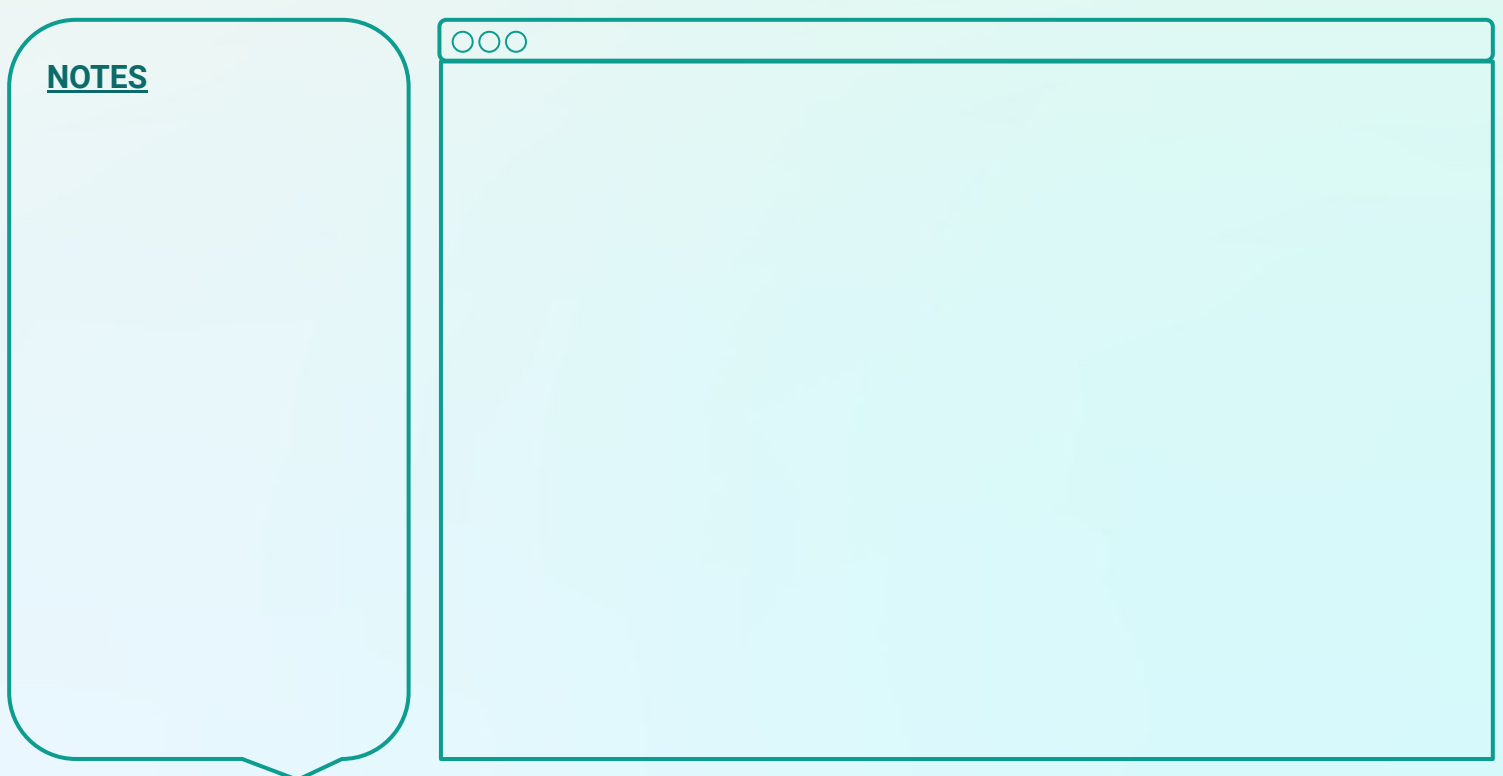

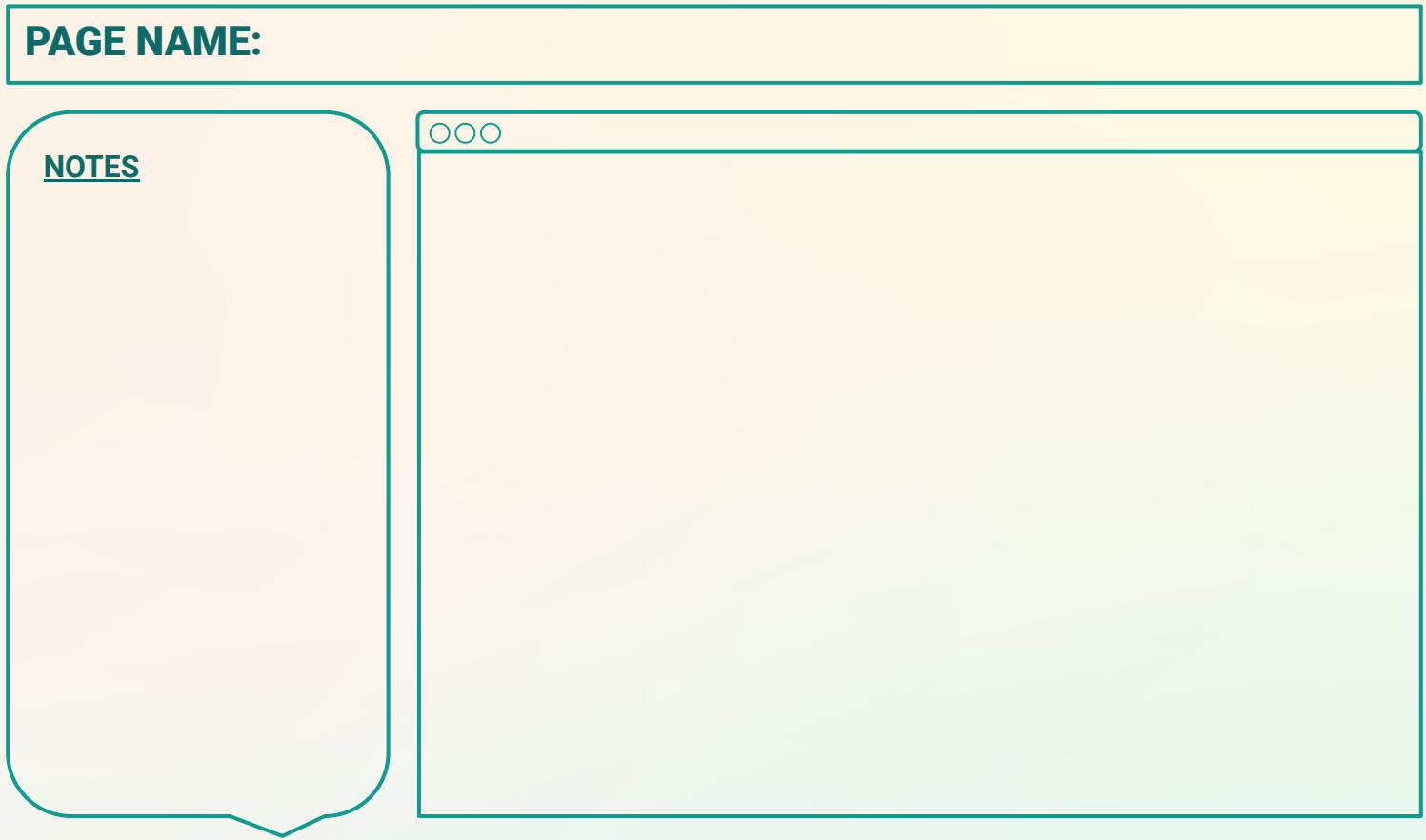

# PAGE NAME:

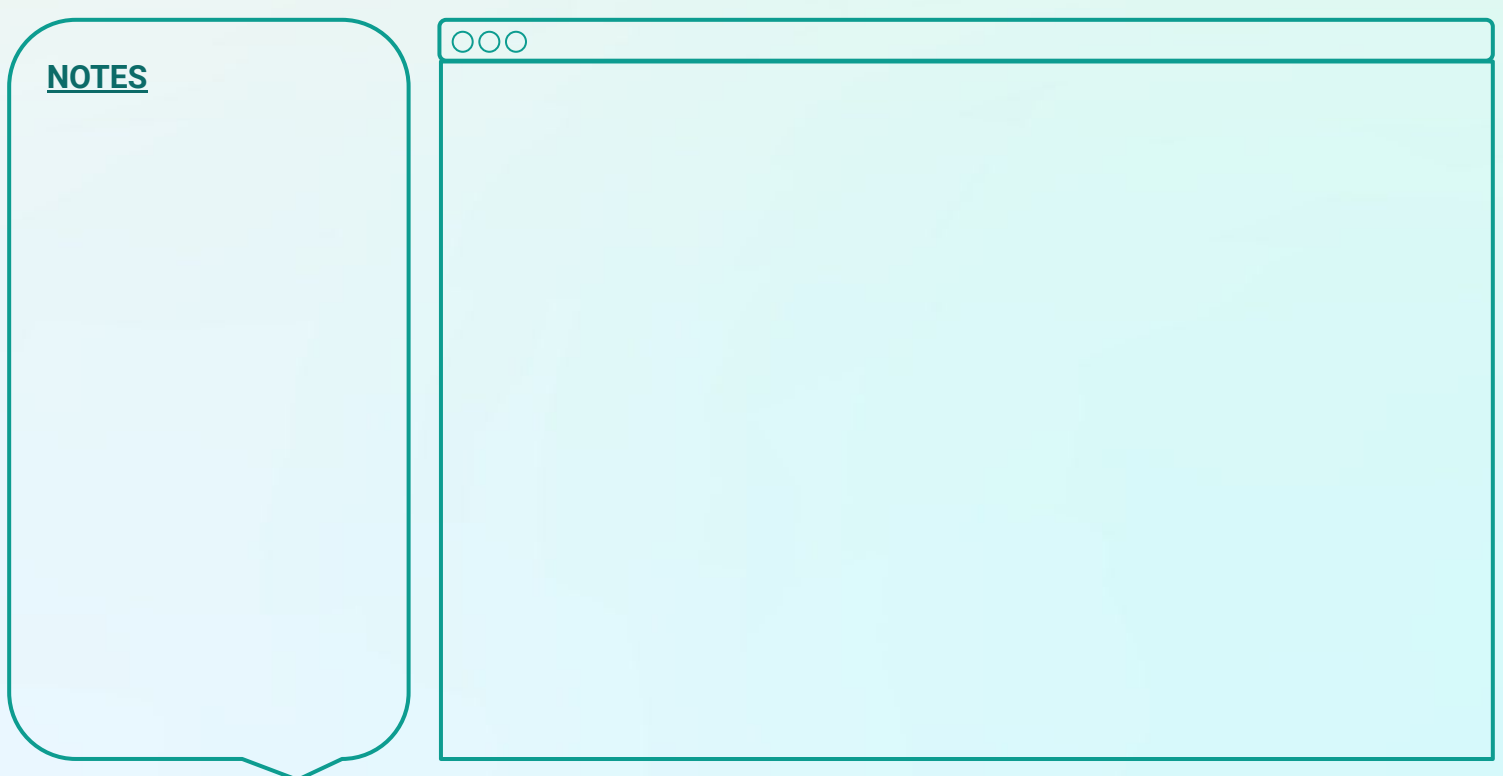